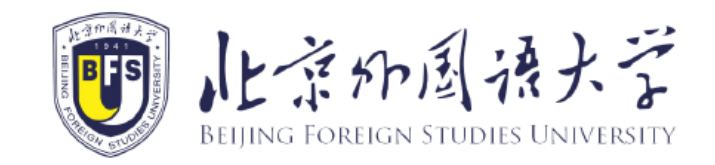

# **Reservation instructions for accommodation in BFSU International Student Service System**

*study.bfsu.edu.cn*

#### **1. Sing in BFSU International Student Service System**

- Enter the website: [http://study.bfsu.edu.cn](http://study.bfsu.edu.cn/);
- The page is as the picture below. Please click the button at the upper right corner for language shift (Chinese/English);
- Fill in the user name, password and verified code. Click on "Sign in".

*Note*:*If you If you haven't registered before or forget the user name, please refer to "How to register a new account of BFSU International Student Service System " to register a new account and bind your study information.*

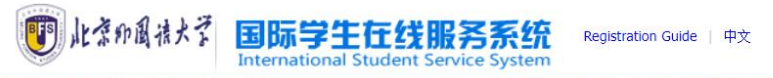

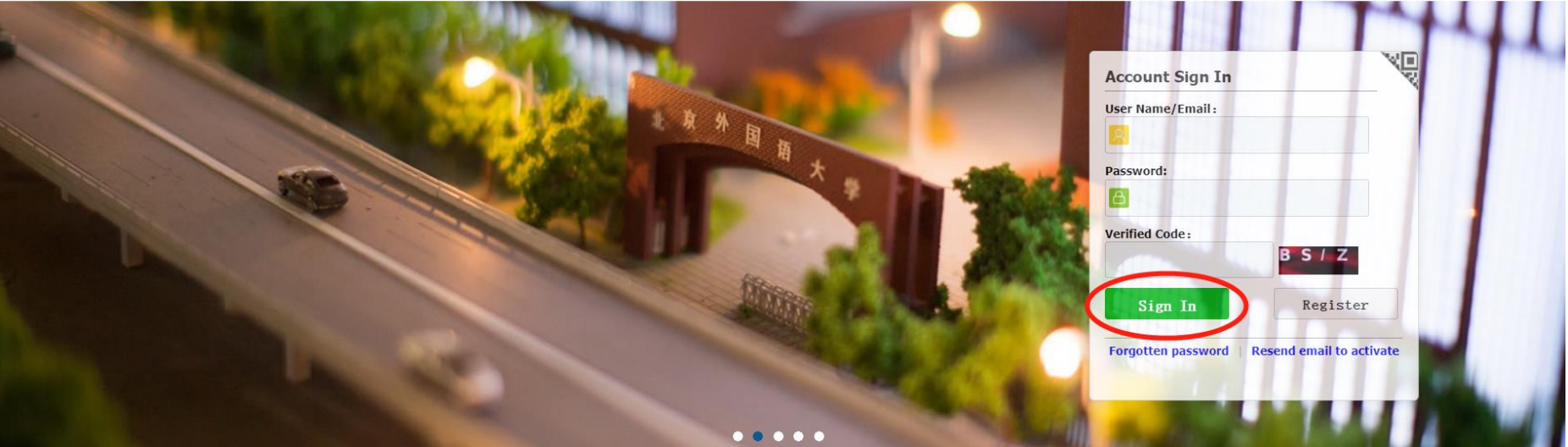

### **2. Bind study information**

Enter your personal page and click "Add Bind Study Information"

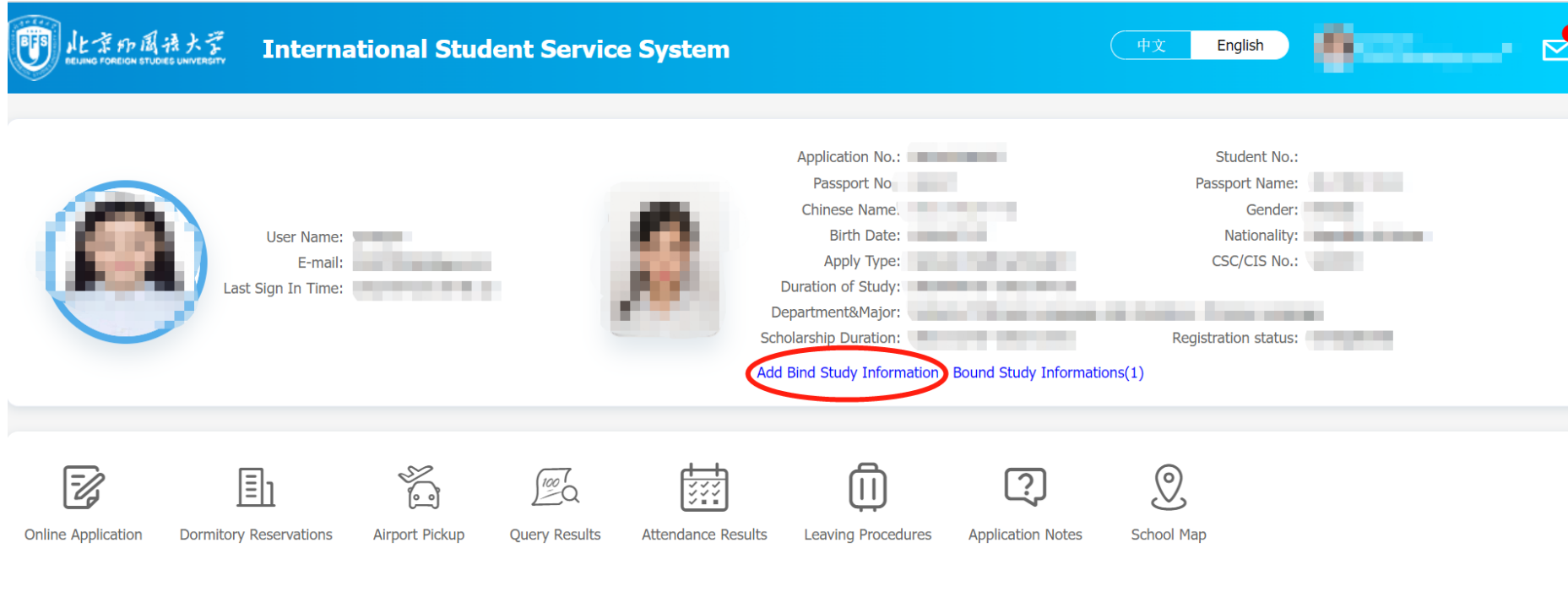

- Please fill in all information as shown in the picture below;
- click "submit" and complete the binding process.

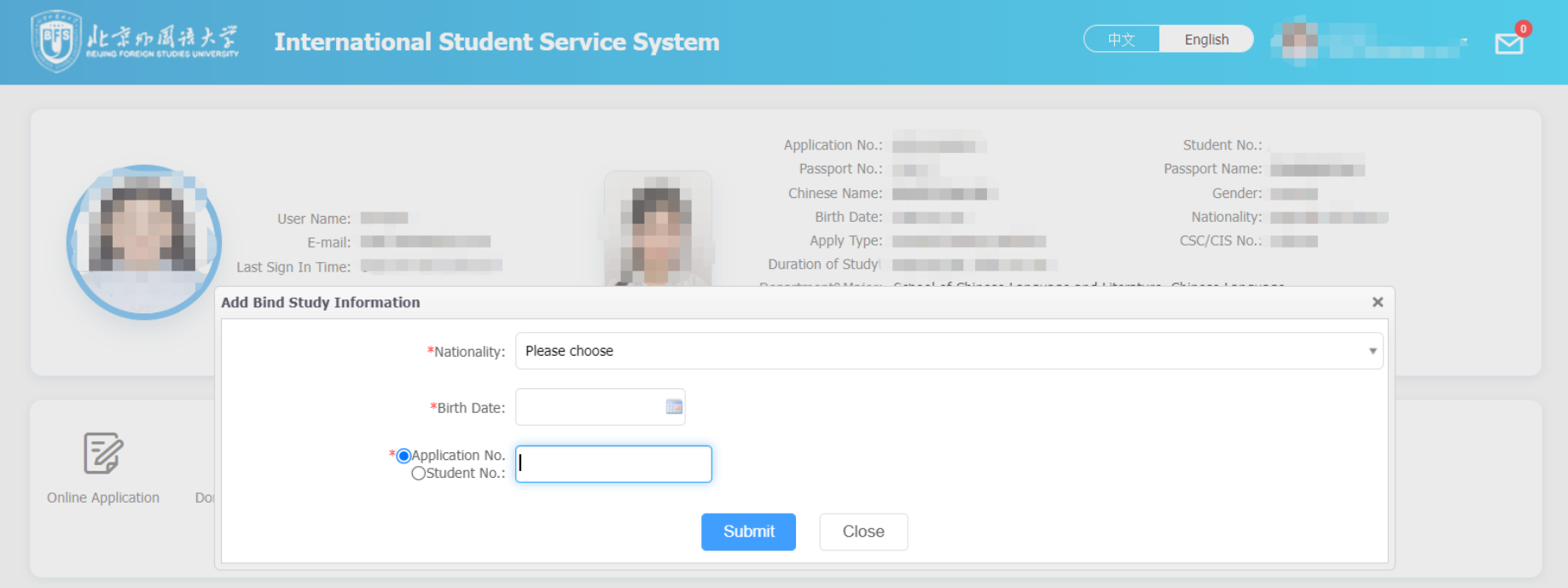

## **3. Dormitory Reservations**

Click "Dormitory Reservations", enter the page of introductions.

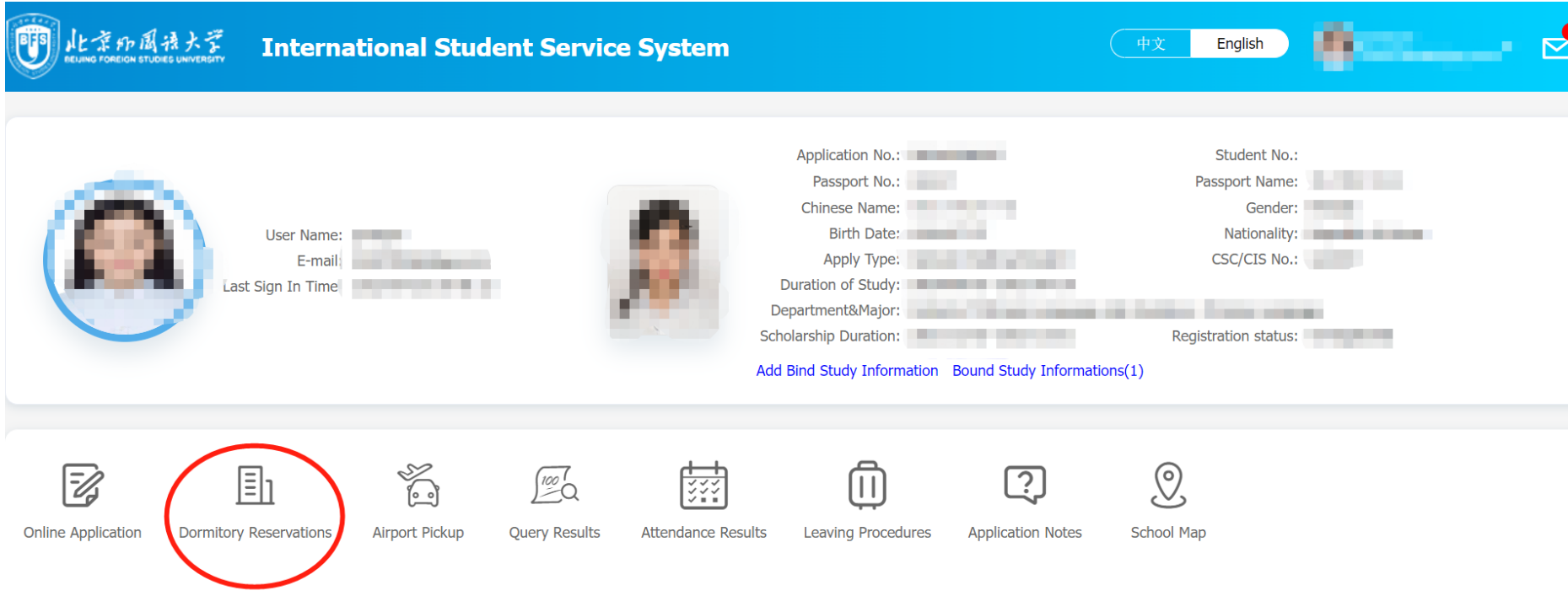

• Click "Reserving room", enter the page of apartment list.

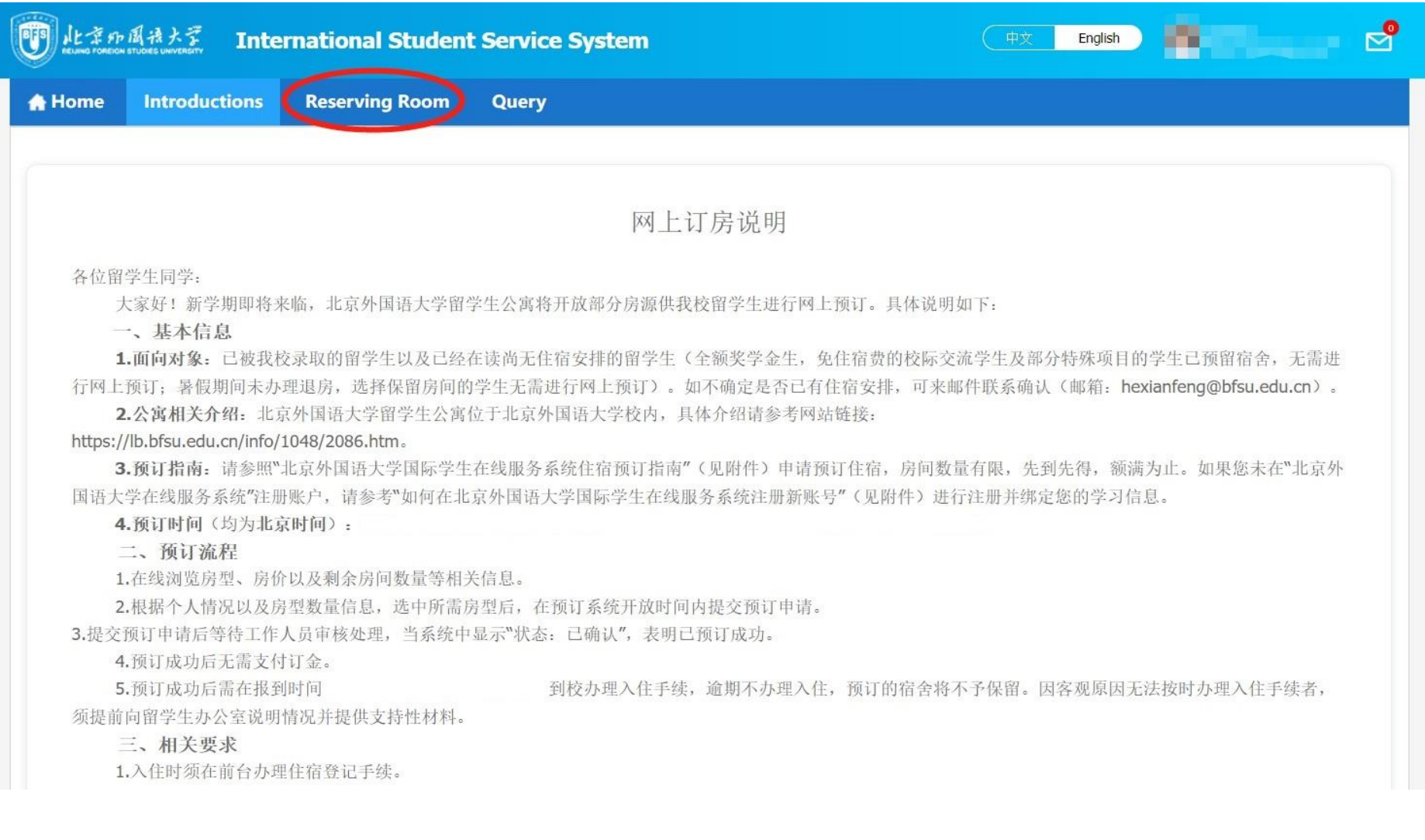

- Choose the apartment you want to reserve;
- Click on "Apply" to reserve room directly. If you want to check details of the room, please Click on "View" for

introductions to the room and pictures of the apartment.

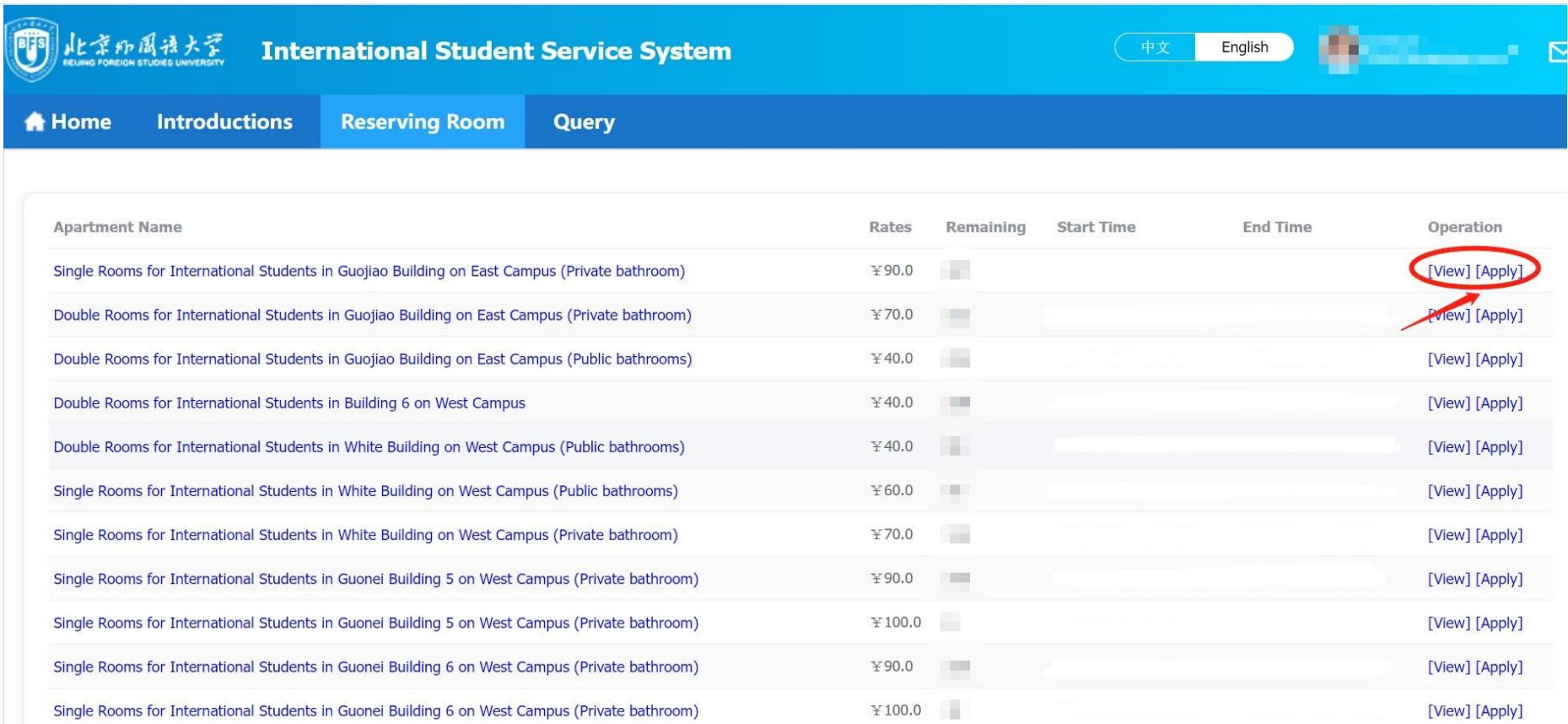

- Check introductions to the room and pictures of the apartment;
- Click on "Apply" to reserve room.

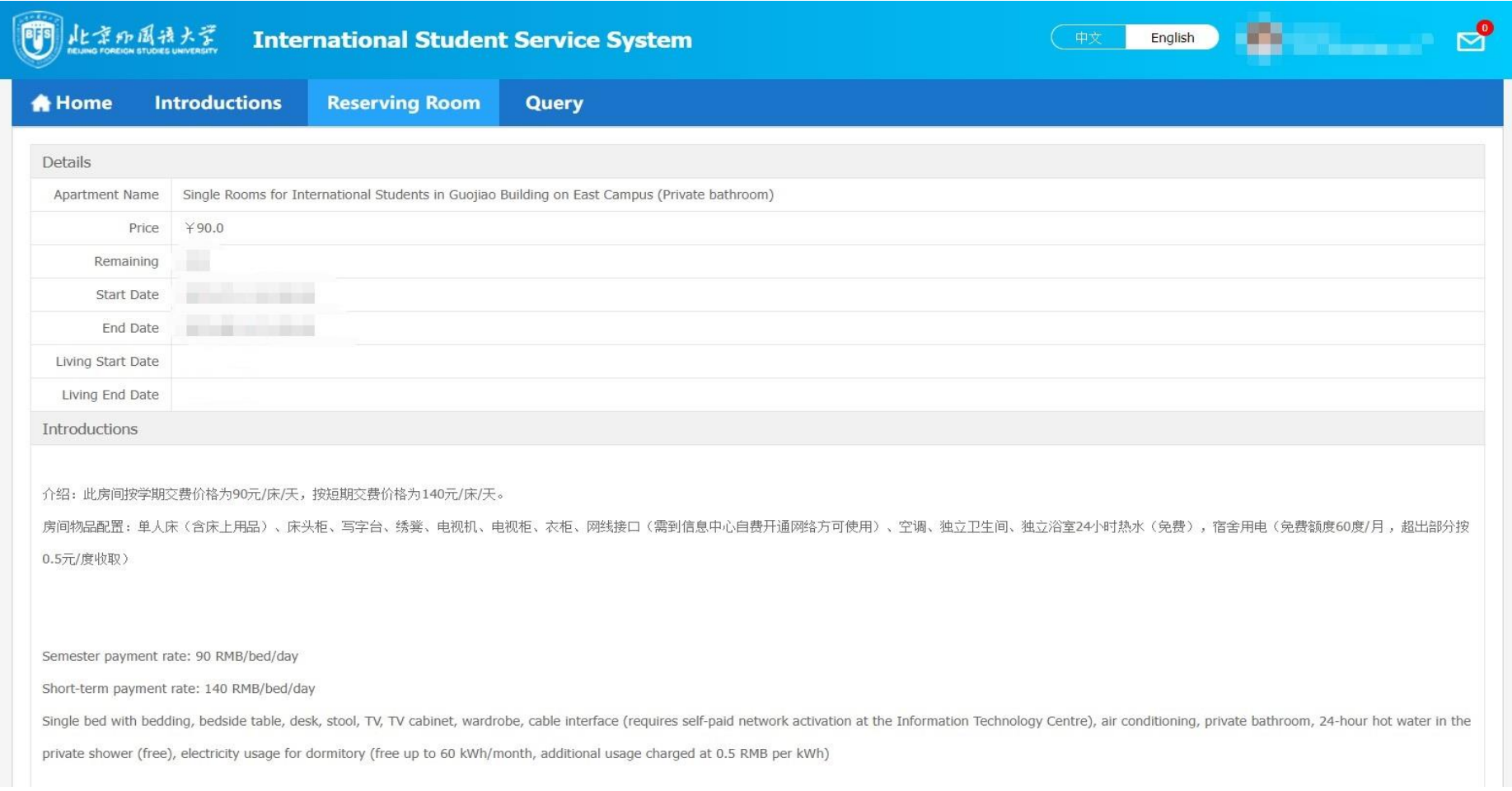

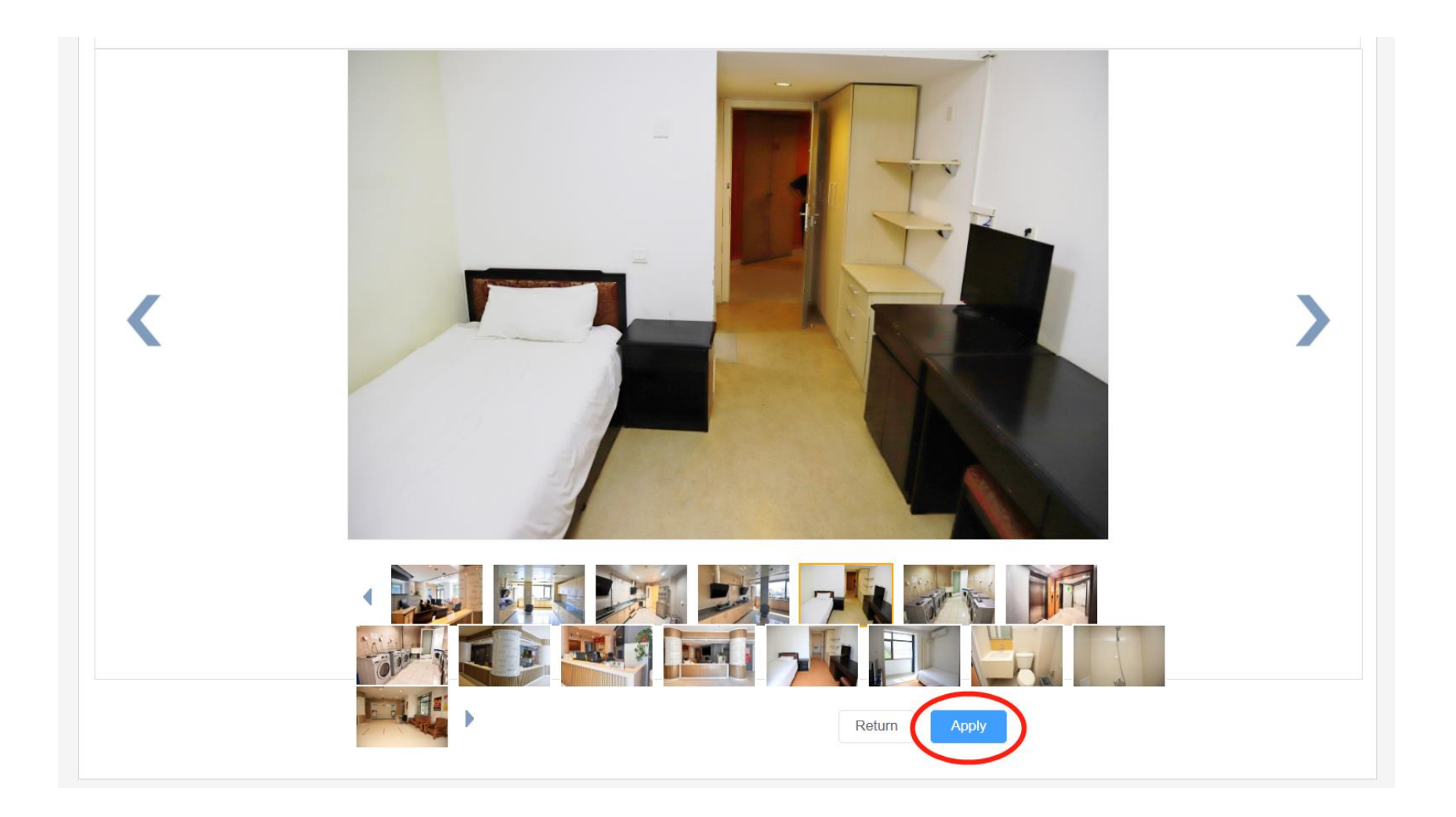

- Please fill in all information as in the picture below, make sure all the information is correct;
- Click on "submit", submit your application.

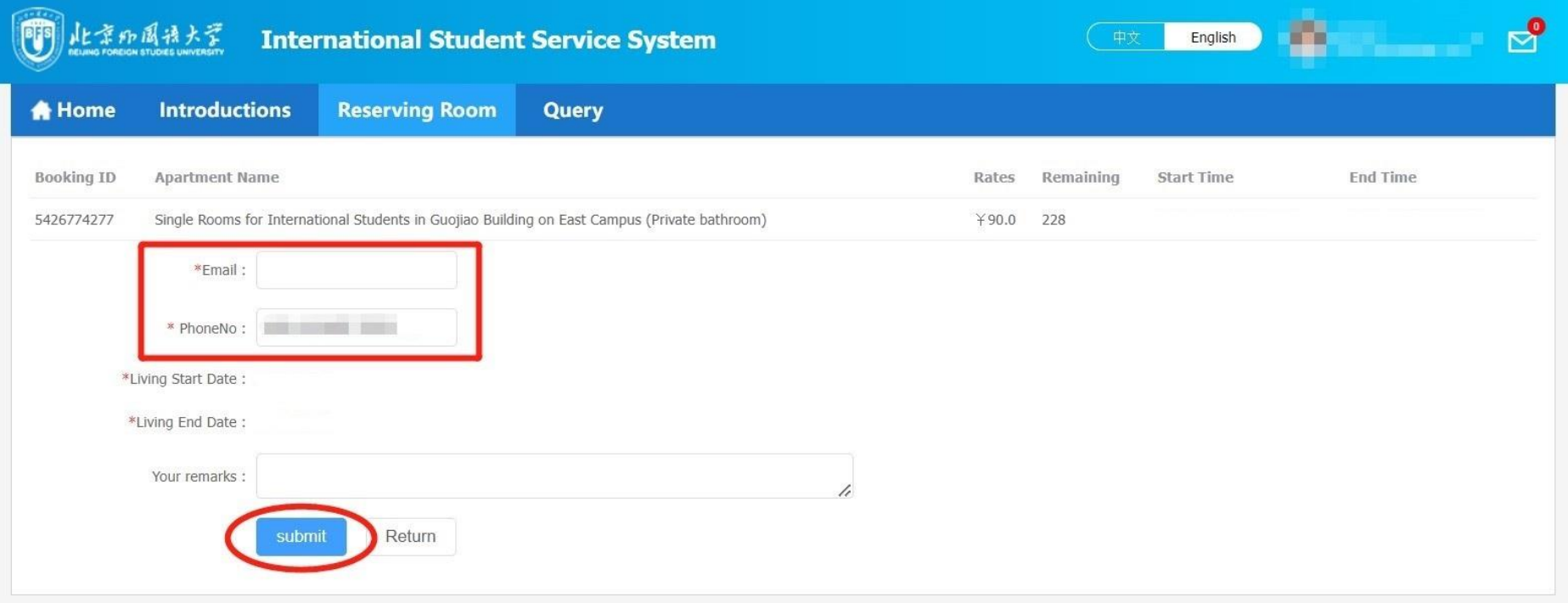

- After submission, you will see the page as below, which means your application has been submitted successfully;
- You need to wait for the review and processing by the relevant staff.

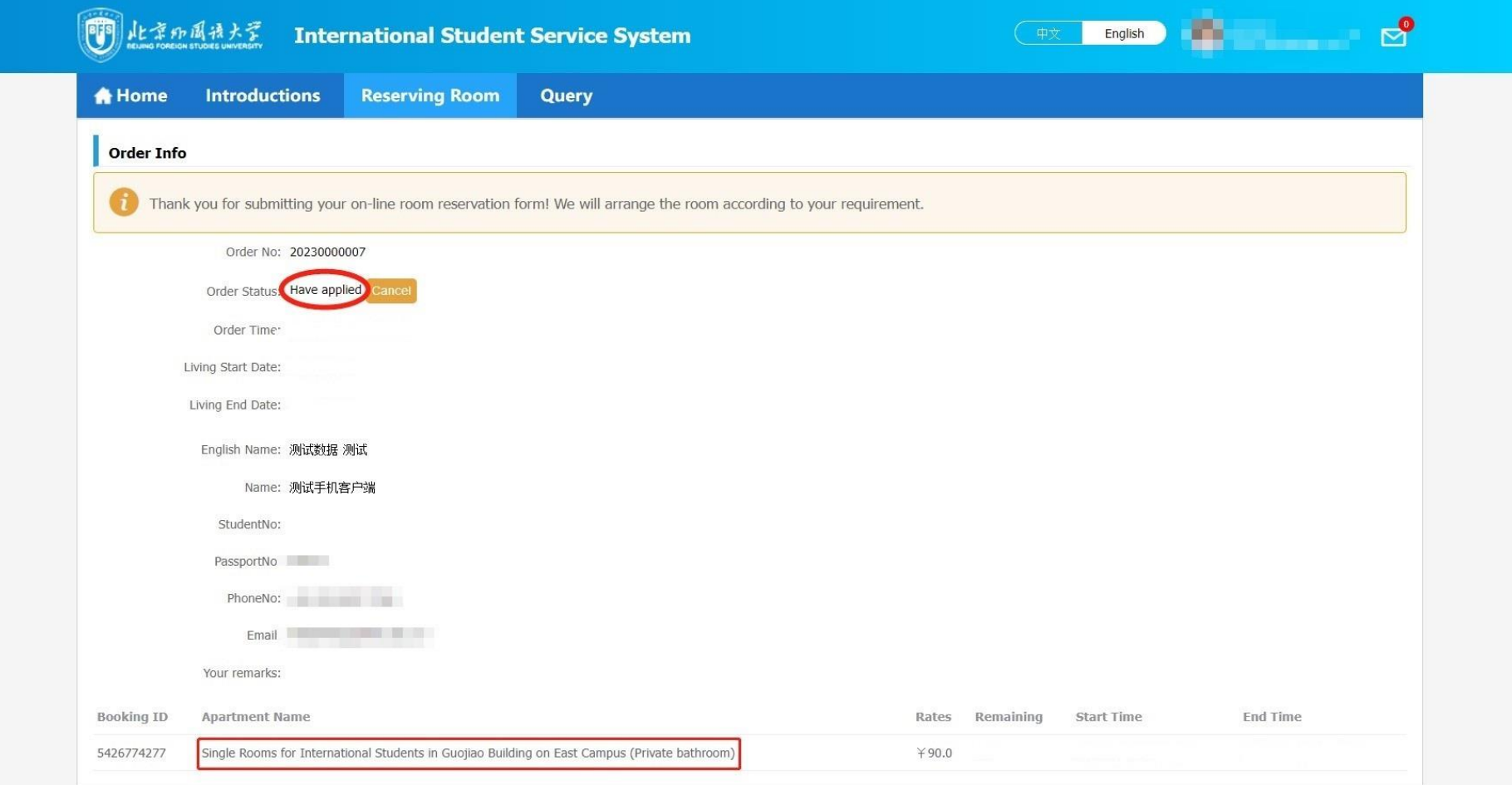

#### **4. Reservation Query**

- You can check the order status on the "International Student Service System" within 3 working days after submitting the reservation application;
- Click on "Query" to check the order status;
- When the system displays "Status: Confirmed", it means your reservation for accommodation is completed.

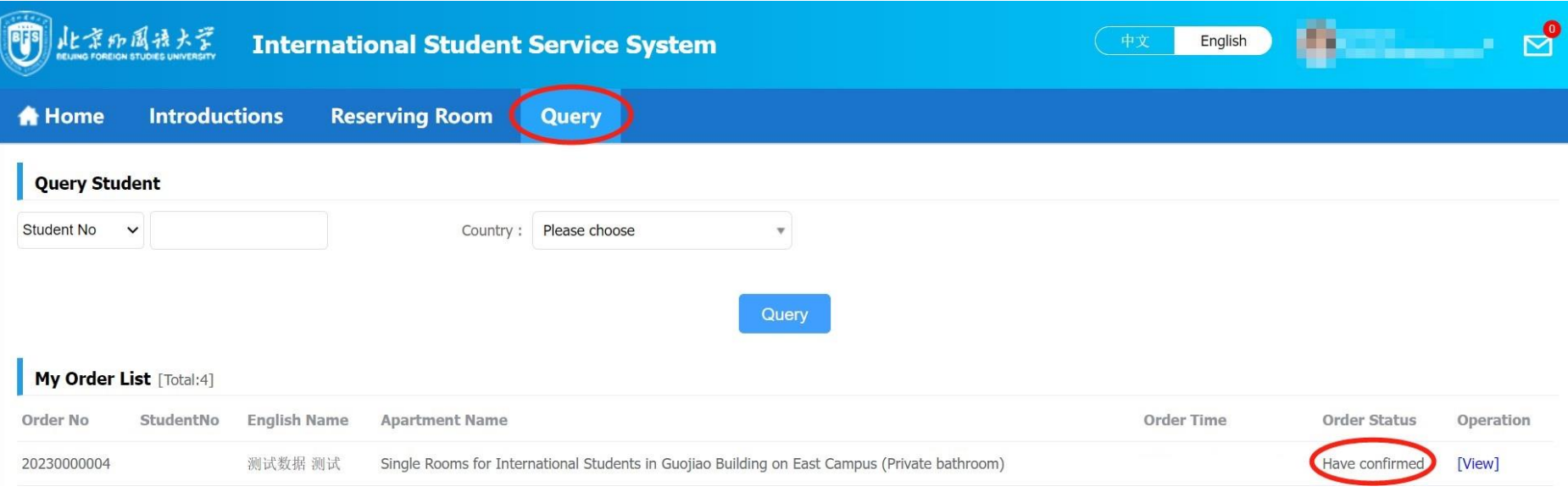